#### **Atelier : 'Stop-Motionfilmpjes maken ' JK OK L1 L2 L3 L4 L5 L6**

#### **Leerplandoelstellingen:**

L 2.2.2, L 2.3.8, L 2.3.9

TB 1, TB 2, TB 4, TB 5, TB 6, TB 8

S 1.11, S 1.13, S 1.16, S 1.21, S 1.22, S 1.25, S 1.26, S 1.27, S 1.28, S 1.30, S 1.31, S 1.35, S 1.36, S 1.43, S 1.6, S 1.9

Schr 2.1, Schr 2.2.1, Schr 2.2.2, Schr 2.2.3, Schr 2.2.4, Schr 2.2.5, Schr 4.1

Le 1.1, Le 1.2, Le 1.3, Le 2.1, Le 2.2.1.1, Le 2.2.1.4, Le 2.2.1.5, Le 2.2.1.7, Le 2.2.2, Le 2.2.3, Le 2.3.1, Le 2.3.5, Le 2.3.6, Le 2.3.8, Le 3.1.1, Le 3.1.2, Le 3.1.3, Le 3.2.3

MUZOB 1.1, MUZOB 1.2, MUZOB 1.3, MUZOB 1.5, MUZOB 2.1, MUZOB 2.2, MUZOB 2.3, MUZOB 2.6, MUZOB 3.1, MUZOB 3.3, MUZOB 3.4, MUZOB 3.5, MUZOB 3.6, MUZOB 4.1, MUZOB 4.2, MUZOB 5.1, MUZOB 5.2, MUZOB 6.1, MUZOB 6.2, MUZOB 6.7, MUZOB 6.8, MUZOB 7.1, MUZOB 8.2, MUZOB 8.4, MUZOB 8.6, MUZOB 9.1, MUZOB 9.2, MUZOB 9.3, MUZOB 10.5, MUZOB 10.8, MUZOB 10.9, MUZOB 10.13 WOTE 6.8, WOTE 6.9, WOTE 6.12, WOTE 6.13, WOTE 6.15, WOTE 6.16, WOTE 6.18

#### **Lesdoelstellingen:**

- 1
- $\triangleright$  inzicht krijgen dat snel opeenvolgende beelden beweging suggereren
- $\triangleright$  inzicht krijgen dat onze hersenen van snel opeenvolgende logische bewegingen een vloeiende beweging maken
- $\triangleright$  inzicht verwerven hoe film werkt

2

- $\blacktriangleright$  leerlingen luisteren gericht
- $\triangleright$  leerlingen maken associaties met het voorgestelde personage
- $\triangleright$  leerlingen kunnen logische associaties filteren uit alle mogelijke associaties
- $\triangleright$  leerlingen houden rekening met de ideeën van medeleerlingen
- leerlingen zien dat ze geïnspireerd kunnen worden door de input van andere leerlingen
- $\triangleright$  leerlingen ervaren dat de som van input rijker is dan individuele brainstorm

3

- $\triangleright$  associaties bij de wordle kunnen toelichten
- $\triangleright$  relevante en niet-relevante associaties kunnen filteren om tot een samenhangend verhaal te komen
- $\triangleright$  verslag kunnen uitbrengen aan leeftijdsgenoten

#### 4

- $\triangleright$  rekening houden met de inbreng van medeleerlingen
- $\triangleright$  logische sequenties in een verhaal creëren
- nadenken over het communicatieschema in een concrete situatie
- 5
- $\triangleright$  verschillende deelaspecten binnen een taak kunnen onderscheiden
- $\triangleright$  zich aan een afgesproken taakverdeling kunnen houden
- $\triangleright$  een realistische inschatting kunnen maken van eigen mogelijkheden en beperkingen
- 6
- $\triangleright$  gebruik van media doende verkennen en adequaat leren gebruiken
- $\triangleright$  creatief kunnen vormgeven met behulp van mixed media
- $\triangleright$  zich aan een kader kunnen houden bij de uitwerking van een ruimtelijk geheel
- $\triangleright$  integreren van gekende referentiekaders met betrekking tot kleur, vorm, perspectief en ruimtegebruik

7

- $\triangleright$  het adequaat kunnen toepassen van een stappenplan
- $\triangleright$  deze geleerde vaardigheid in een getransfereerde situatie kunnen implementeren

8

- $\triangleright$  eigen werk kritisch kunnen bekijken
- opbouwende kritiek geven naar andermans werk
- $\triangleright$  openstaan voor kritiek en deze aanwenden tot bijsturing van eigen proces

9

 $\triangleright$  fier zijn op eigen creatie en inbreng in het proces van de groep

#### **ICT-competenties**

- ICT gebruiken
- creatief vormgeven m.b.v. ICT
- voorstellen m.b.v. ICT
- communiceren m.b.v. ICT

#### **Voorbereidende- inleidende fase:**

1. Op tekenpapier een beeldverandering maken met 2 beelden (zie bijlage 1 stappenplan wisselfiguur)

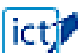

Van een kort filmpje de verschillende standen laten zien (met behulp van de pauzeknop op filmpje). Vervolgens het filmpje laten afspelen. Zo zien leerlingen dat film bestaat uit een opeenvolging van scènes.

- $\triangleright$  bijlage: stappenplan wisselfiguur tekenen + voorbeeld
- 2. Leerkracht stelt hoofdpersonage voor (a.d.h.v. lego-ventje)
	- $\triangleright$  karaktereigenschappen meegeven !

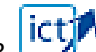

3. **ICUP**<br>Brainstormen van een verhaallijn met leerlingen in groepjes (bijv. in Wordle). Korte voorstelling van de brainstorm door de verschillende groepjes (door tonen van wordle en vertellen erbij, plaatsen in context, locatie, …).

- $\triangleright$  Rol lkr  $\rightarrow$ stimulerende vragen stellen
- Op deze wijze verschillen de verhalen van elkaar en is er ruimte voor creatieve inbreng van alle lln. Zo hebben we ook verschillende "afleveringen" van eenzelfde personage. (denk aan: 'met Tiny op de boerderij', 'met Tiny naar zee' ….)

4. Verhaallijn uitwerken in storyboard (papier & potlood) in de groep (zie bijlage)

- $\triangleright$  leerlingen tekenen elke grote actieplot uit
- $\triangleright$  de tussenliggende gebeurtenissen worden niet uitgetekend, maar volgen vanuit de setting
- $\triangleright$  eventueel kunnen richtingen aangegeven worden met pijltjes
- gebeurtenissen (bijv. iets wat valt) wordt aangegeven met een woord
- $\triangleright$  de eventuele tekstballonnen worden ook weergegeven
- 5. Nagaan wat hebben we nodig in het verhaal (a.d.h.v. storyboard)
	- $\triangleright$  verdelen taken om decor te maken, materiaal te verzamelen
- 6. setting maken (met de leerlingen decor maken)
- 7. Foto's nemen met figuren, tekstballonnen, SF (zie stappenplan)
- .<br>Resultaat delen met anderen, resultaten bekijken van anderen, kleine bijsturingen maken

.<br>Afgewerkte filmpjes bekijken, afgewerkte filmpjes appreciëren.

# **Stappenplan wisselfiguur tekenen**

## *Materiaal*

- $\geq 1$  tekenblad A4 (per 2)
- $\geq 1$  potlood
- $\triangleright$  Schaar

### *Werkwijze*

- $\triangleright$  plooi een a4-blad in de lengte doormidden
- $\triangleright$  knip het blad door op de vouwlijn
- $\triangleright$  vouw de twee smalle stroken nog eens middendoor (tot een postkaartformaat)
- teken op de binnenflap een figuur (ventje) op een 3-tal cm van de rechterrand
- $\triangleright$  plooi het blad dicht
- hou het voor het venster zodat je het eerst getekende ventje door het blad ziet
- teken het ventje door met een aantal kleine veranderingen (bijv. arm omhoog, been vooruit, …)
- $\triangleright$  rol de bovenflap van rechts naar links op rond een potlood
- $\triangleright$  door de bovenste gekrulde flap vlug heen en weer te bewegen met je potlood zie je heel vlug afwisselend de bovenste en onderste tekening
- $\triangleright$  wat zie je ?
- $\triangleright$  hoe denk je dat dit komt ?
- $\triangleright$  besluit ?

# **Storyboard**

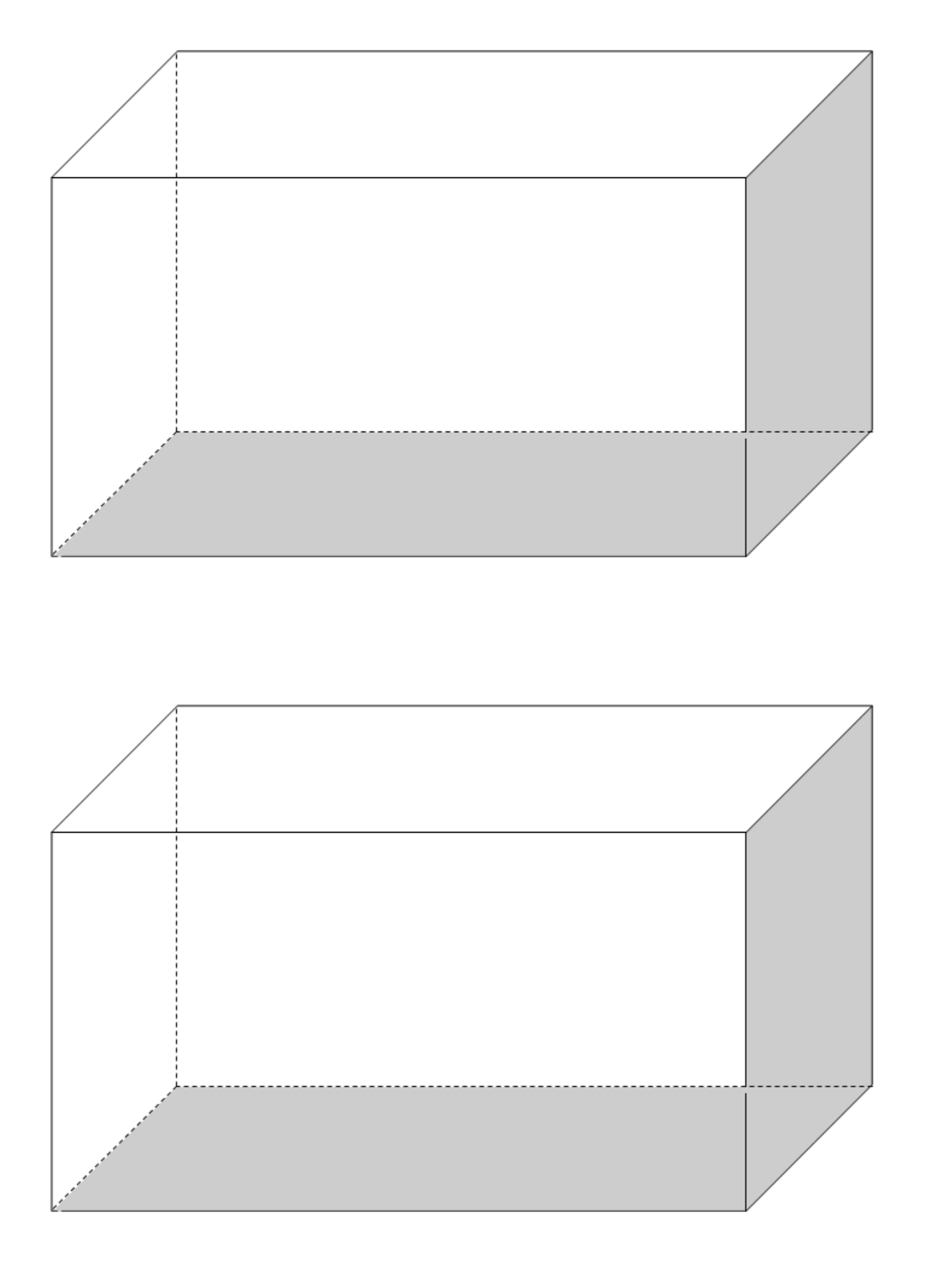

# **Stappenplan foto's nemen**

### *Materiaal*

- $\triangleright$  fototoestel
- $\triangleright$  statief (of vlakke tafel)
- $\triangleright$  decor
- $\triangleright$  storyboard

## *Werkwijze*

- $\triangleright$  stel je decor zoals de eerste prent in je storyboard
- $\triangleright$  stel de automatische flits van het fototoestel op "uit"
- $\triangleright$  stel je fototoestel zo op dat je gans het decor ziet, maar niet teveel ernaast
- zorg ervoor dat je fototoestel vast staat
- $\triangleright$  neem je eerste foto
- $\triangleright$  verplaats de figuren in het decor en decorelementen in tussenstappen van een halve cm
- neem van elke stap een foto (fototoestel niet verschuiven !)
- $\triangleright$  aan het einde zet je alle foto's over op een computer in een afzonderlijke map
- $\triangleright$  verklein al je foto's met pixresizer ([http://www.digitaleschool.be/down/ekopie\\_klas\\_ict/PIXresizer\\_gebruiken.pdf](http://www.digitaleschool.be/down/ekopie_klas_ict/PIXresizer_gebruiken.pdf))
- maak je stop-motionfilmpje met het volgende stappenplan van Windows MovieMaker.

Heb je geen MovieMaker ? Dan kan je ook terecht bij monkeyjam. Is je filmpje klaar? Je kan het uploaden naar:

- [Youtube](http://www.youtube.com/)
- $\triangleright$  Vimeo
- $\triangleright$  [Blip tv](http://blip.tv/)
- $\triangleright$  andere [video services](http://en.wikipedia.org/wiki/List_of_video_hosting_websites)

# **Stappenplan MovieMaker**

 $\triangleright$  Start Windows Moviemaker

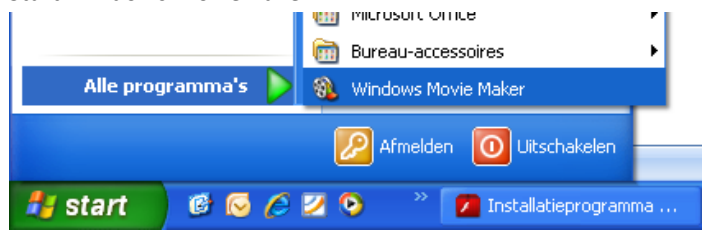

Foto's Importeren

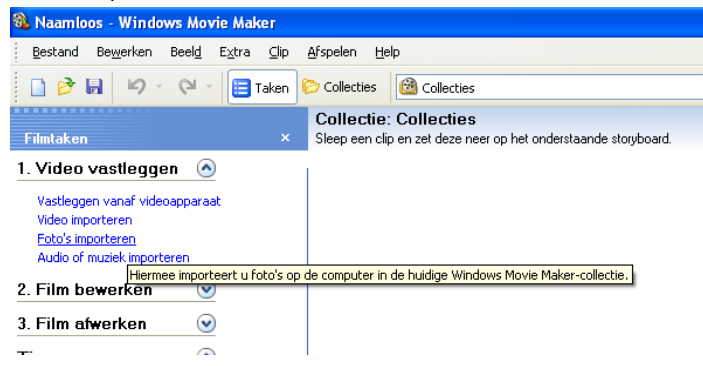

- $\triangleright$  Importeer je verkleinde foto's in Moviemaker
- (eerste foto uit de reeks selecteren 'shift' toets ingedrukt houden en laatste foto uit de reeks selecteren zorgt ervoor dat alle foto's tegelijk kunnen geïmporteerd worden)

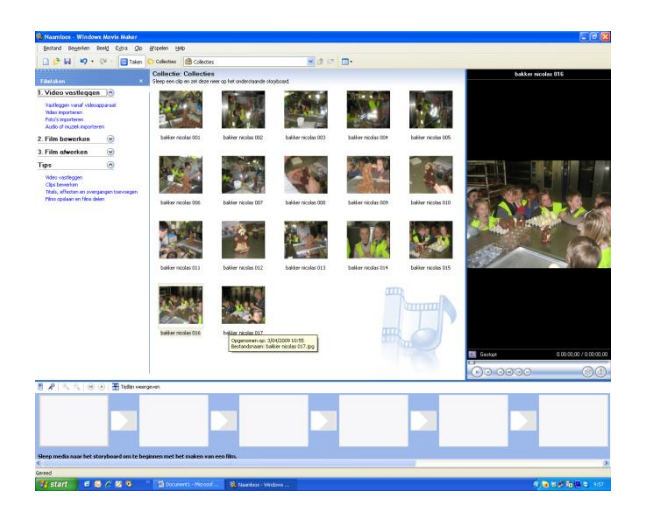

- $\triangleright$  Alle foto's staan nu in je collectie
- $\triangleright$  Speelduur van de clips instellen naar een snelle beweging
- Extra / opties

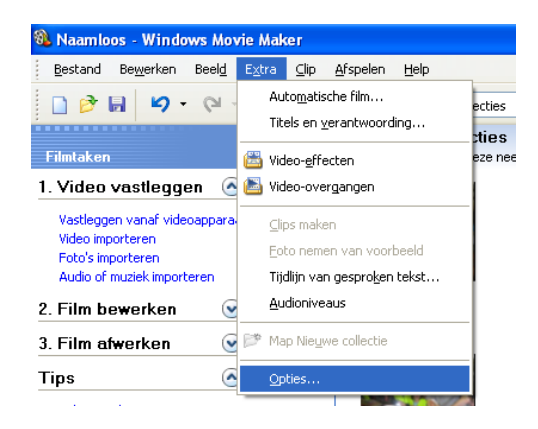

# **Tabblad geavanceerd**

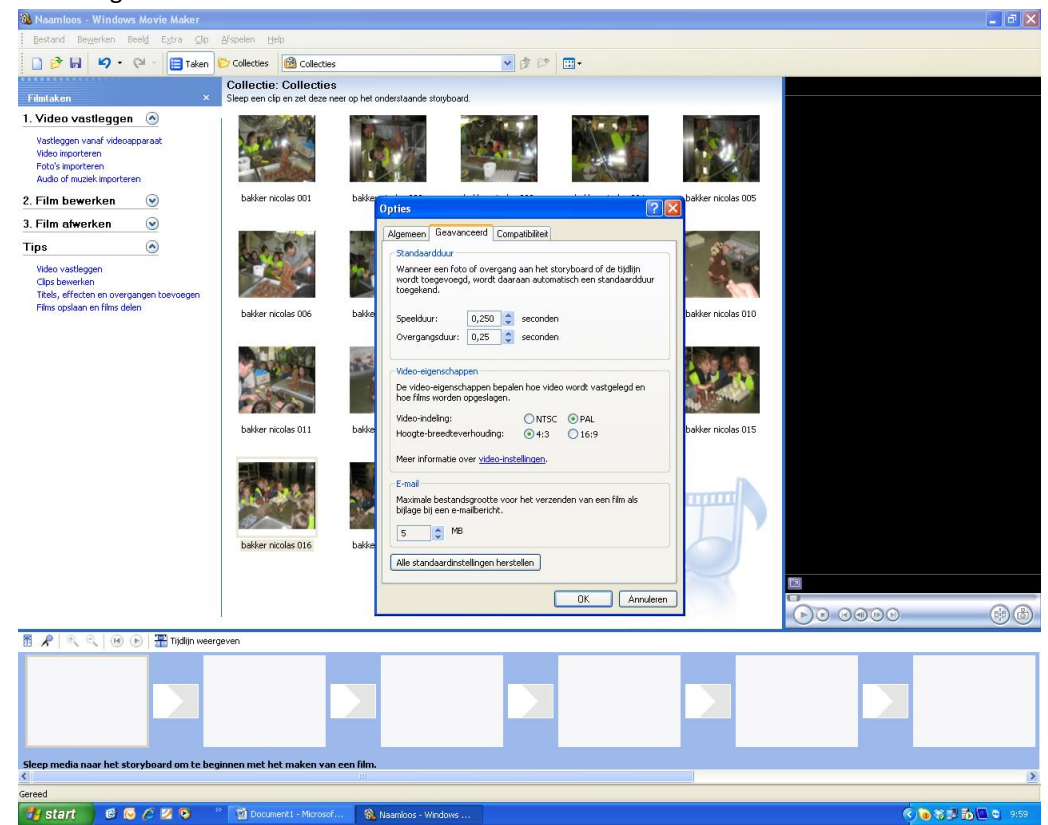

- $\triangleright$  Foto's in de storyboard weergeven.
- Neem de foto's een voor een en sleep ze het storyboard.

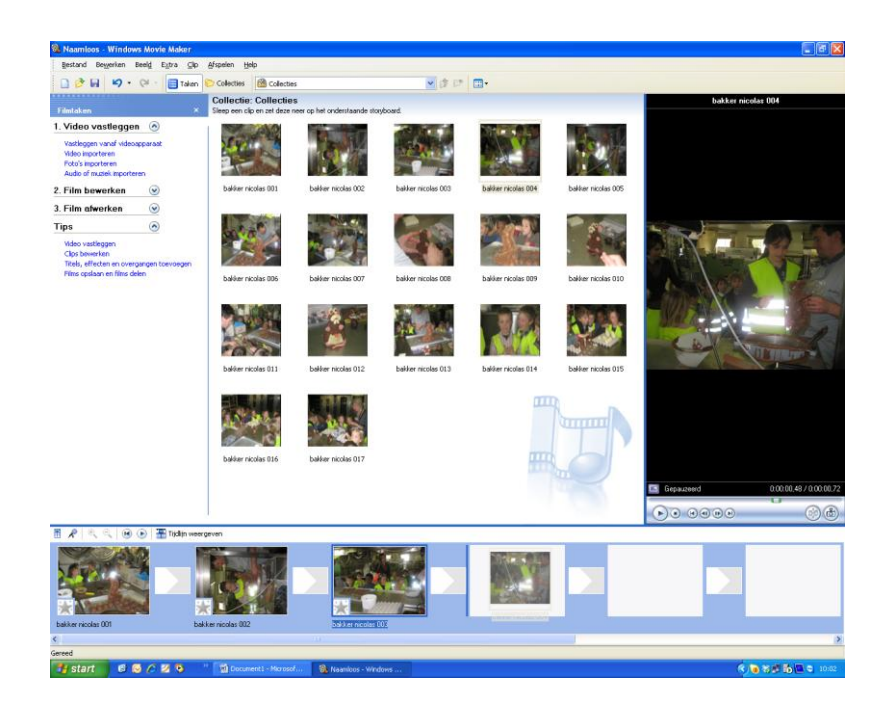

- Via "filmbestand opslaan kan je je filmpje opslaan. Let op ! sla ook je werkbestand op zodat je later eventueel nog iets kan aan veranderen.
- Experimenteer ook met titels en geluid invoegen (zoals je ook foto's hebt ingevoegd)

# **Stappenplan YouTube**

### *Schrijf je in op YouTube*

Om filmpjes op YouTube te kunnen zetten, heb je eerste een account nodig. Ga naar [www.youtube.com](http://www.youtube.com/) en klik in de rechterbovenhoek op **'Sign Up'**. Vul in het volgende scherm alle gevraagde gegevens in. Gebruik een werkend emailadres, want YouTube stuurt je een verificatiemailtje.

### *De grote gele knop*

Als je eenmaal bent ingeschreven, staat er een grote gele knop met '**Upload**' in de grijze navigatiebalk. Klik erop.

#### *Informatie over de film*

In het volgende scherm vul je de informatie over het filmpje dat je op YouTube gaat zetten in. 'Title' is de titel die je mee wilt geven en 'Description' is een beschrijving van het filmpje. In 'Video Category' zoek je de categorie die het best bij je video past. En bij 'Tags' vul je sleutelwoorden in waar mensen op zouden kunnen zoeken.

#### *Kies je opties*

Je kunt onder 'Broadcast Options' kiezen of je filmpje publiek wordt of alleen door jou en (hooguit) 25 anderen te bekijken. Bij 'Date and Map Options' kan je eventueel invullen waar en wanneer je filmpje op is genomen. Bij 'Sharing Options' kun je kiezen hoe je video gedeeld kan worden – hier kun je bijvoorbeeld instellen dat mensen je filmpje niet of juist wel mogen 'embedden' op hun weblog of hun hyves.

#### *Upload a Video*

Klik op 'Upload a Video'. De optie 'Use Quick Capture' is bedoeld om direct een opname te maken met je webcam. In het volgende scherm kun je 'browsen' naar het filmpje dat je op je computer hebt staan. Zoek je filmpje en klik op 'Upload Video'. Wees geduldig, want dit kan even duren.

### *Thank you!*

Als de upload klaar is, bedankt YouTube je. Je filmpje staat op hun server, maar hij moet nog wel eerst 'geprocessed' worden. Klik op de 'My Videos'-link om te zien of je filmpje er al staat. Als YouTube nog bezig is met processen, ververs de pagina dan later. Als je filmpje klaar is: **deel 'm met de wereld**.